# Como cadastrar regra de endereçamento?

Para cadastrar um regra de endereçamento novo ou editar uma antiga, deve se ir em:

### **Configuração de Estoque> Regras de Endereçamento**

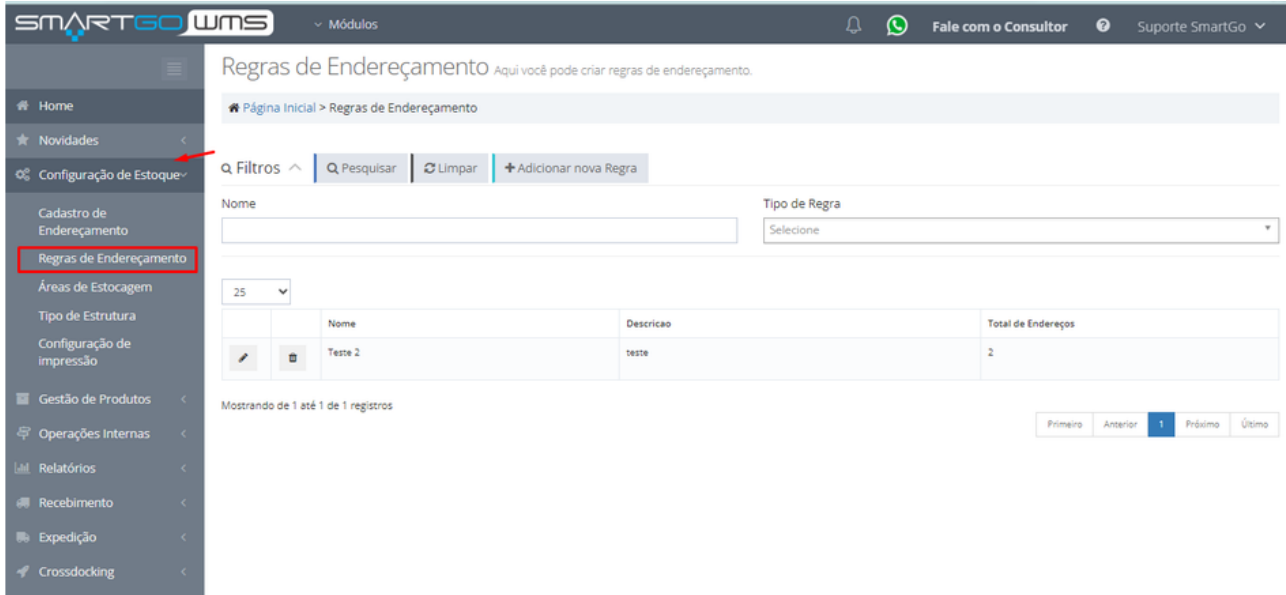

Nesta tela poderá pesquisar regras já existentes e editá-las no ícone de lápis ou remover no ícone de lixeira. se quiser cadastrar uma nova precisará clicar em **adicionar nova regra**:

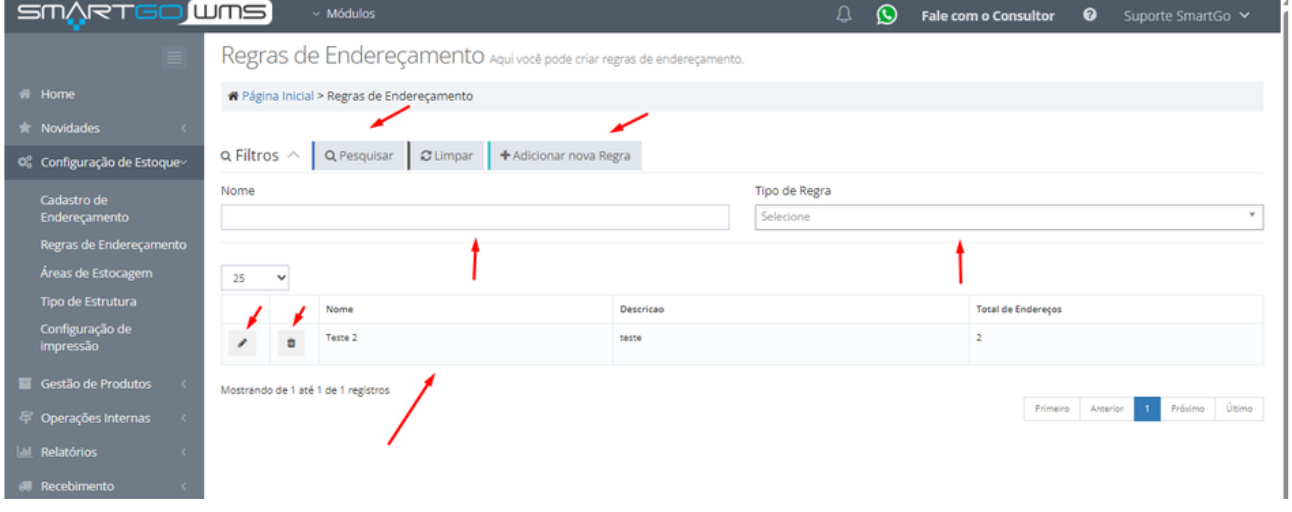

Após escolher adicionar nova regra, precisará preencher o nome da regra, e se quiser uma descrição, que é opcional. Após isso deverá localizar o endereço na coluna a esquerda, utilizando ícone de **+,** para expandir os demais endereçamentos:

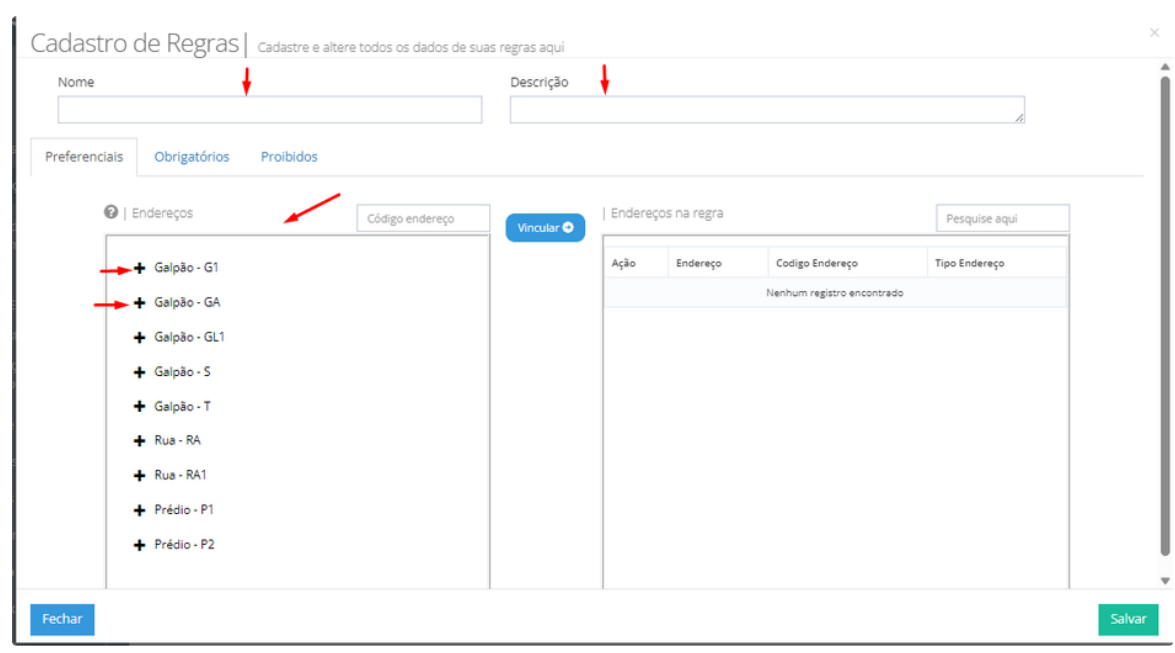

Após escolher os endereços e clicar em cima deles para selecioná-los (ficarão em azul), após clicar em **vincular** irão aparecer na coluna do lado direito, os endereços que estarão vinculados a esta regra, caso queira remover algum, basta clicar no ícone de lixeira:

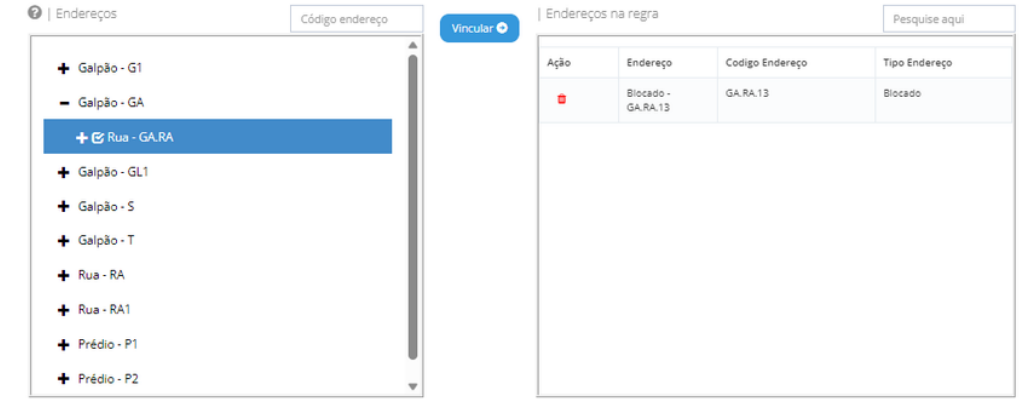

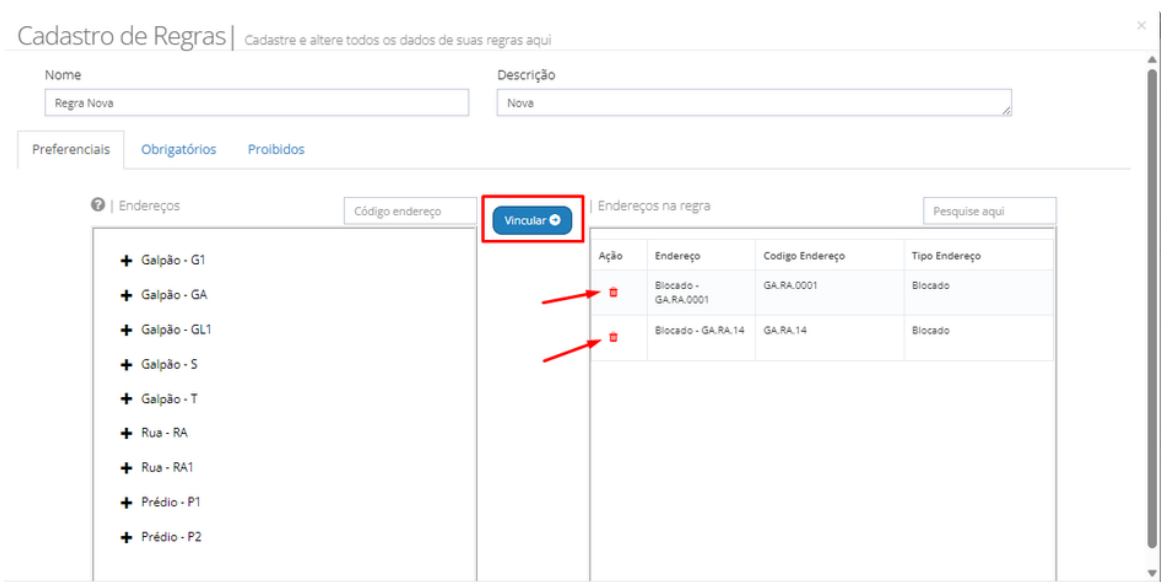

#### Posteriormente a criação das regras, deverá vincular os produtos as mesmas, indo em:

#### Gestão de Produtos>Produtos:

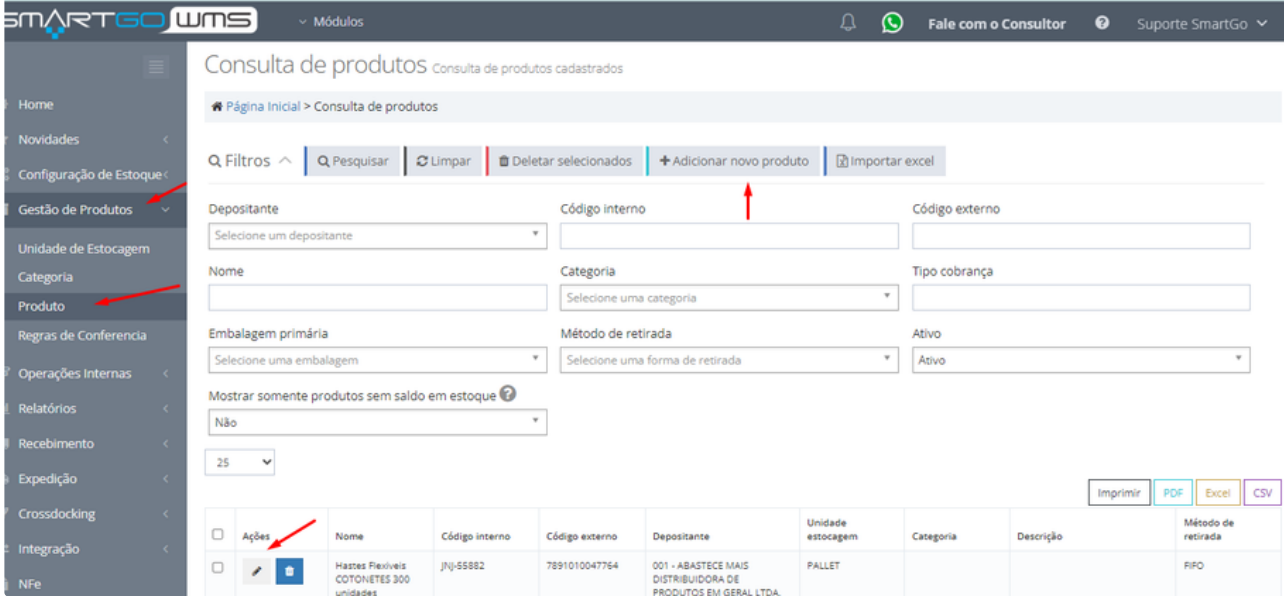

Obs: Caso o produto já esteja cadastrado, deve-se clicar no ícone de lápis na linha do mesmo, caso deseje cadastrar um novo em adicionar novo produto;

Ao abrir os dados do produto, terá a opção Regra de endereçamento, ao clicar nela, mostrará suas regras cadastradas para vincular ao produto. Após escolher, lembre-se de salvar:

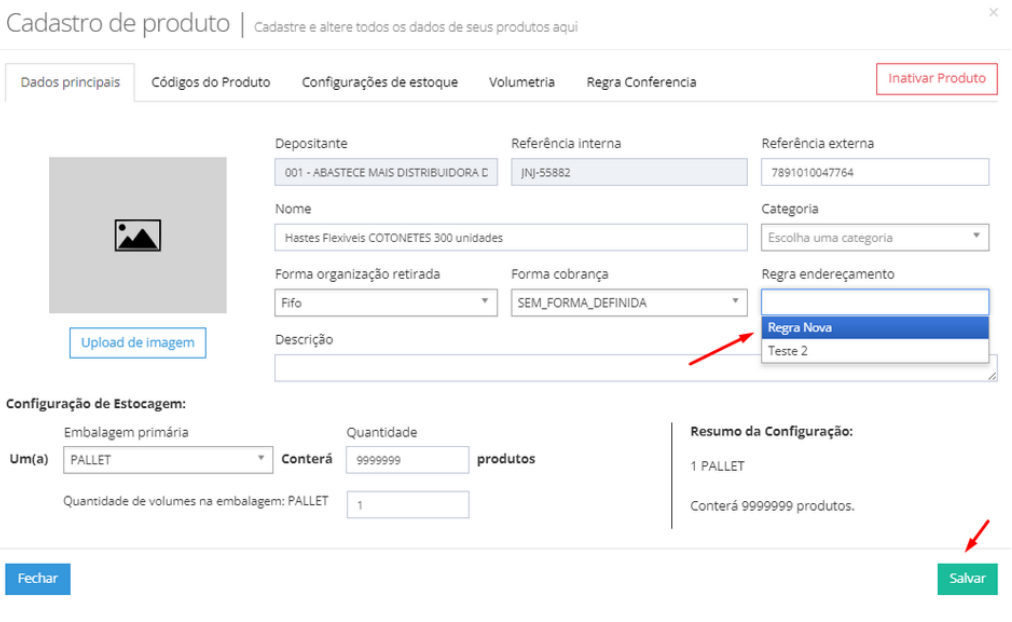

## **POSSÍVEIS ERROS:**

Se a regra não foi cadastrada provavelmente faltou alguma informação obrigatória.